**Menu map** Page 1 of 4

# **Menu map**

## **Menus list**

Replace Supply Cyan Cartridge Magenta Cartridge Yellow Cartridge Black Cartridge Cyan Photoconductor Magenta Photoconductor Yellow Photoconductor Black Photoconductor Waste Toner Bottle Fuser Transfer Module

Miscellaneous Security Settings Confidential Print Disk Wiping<sup>1</sup> Security Audit Log Set Date and Time

# Default Source Paper Size/Type Configure MP Substitute Size Paper Texture Paper Weight Paper Loading Custom Types Custom Names Universal Setup

### **Supplies Menu Paper Menu Reports Settings**

Menu Settings Page Device Statistics Network Setup Page Network [x] Setup Page Profiles List Print Fonts Print Directory Asset Report

General Settings Flash Drive Menu Print Settings

## **Security Help Network/Ports Metwork/Ports Help**

Active NIC Standard Network<sup>2</sup> Standard USB Parallel [x] Serial [x] SMTP Setup

Print All Guides Color Quality Print Quality Printing Guide Media Guide Print Defects Guide Menu Map Information Guide Connection Guide Moving Guide Supplies Guide

 $1$  This menu appears only when a printer hard disk is installed.

<sup>2</sup> Depending on the printer setup, this menu appears as Standard Network, Wireless Network, or Network [x].

# **Using the touch**‑**screen printer control panel**

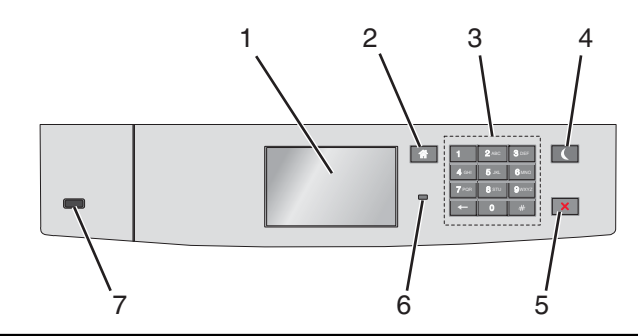

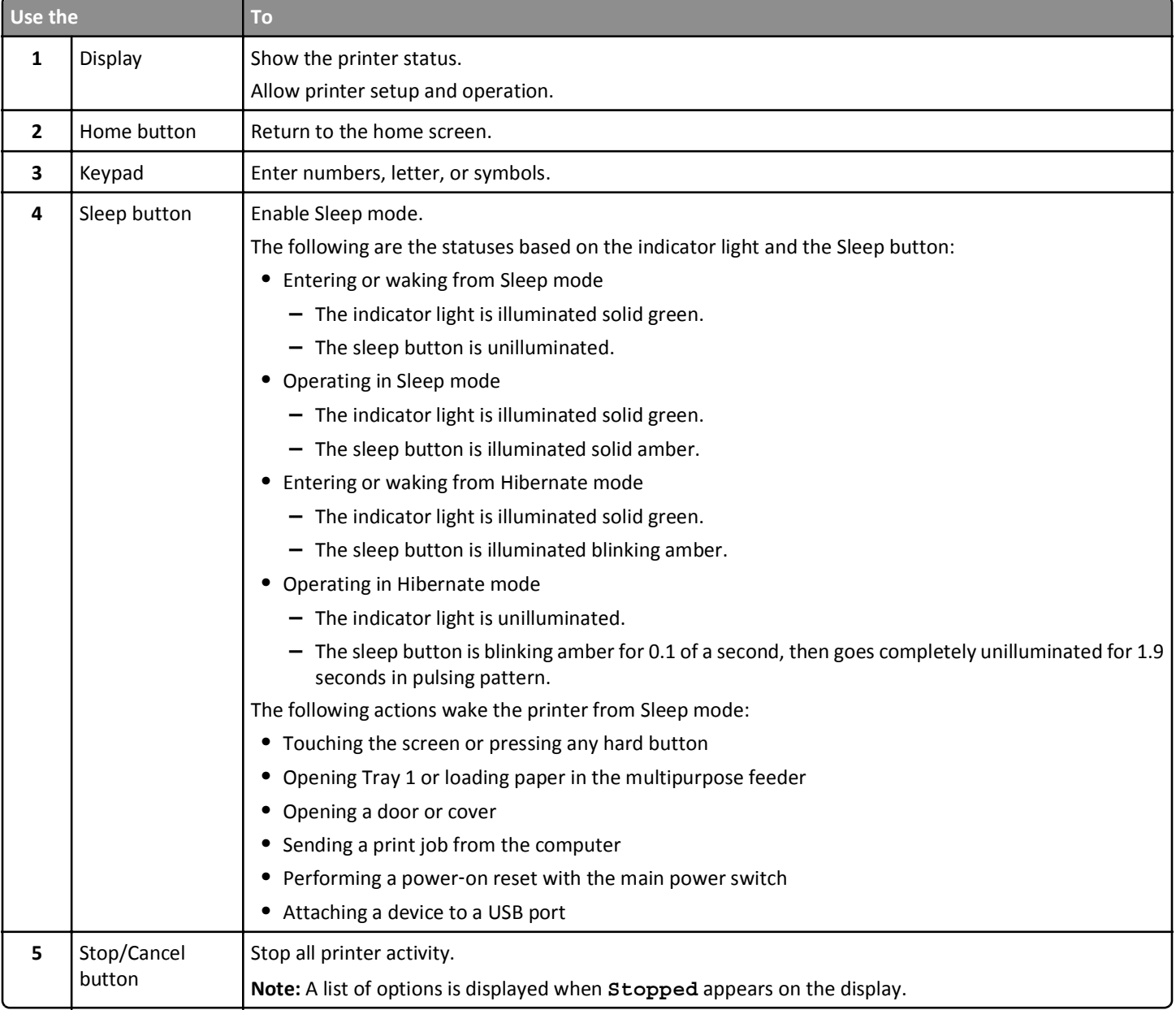

**Menu map** Page 3 of 4

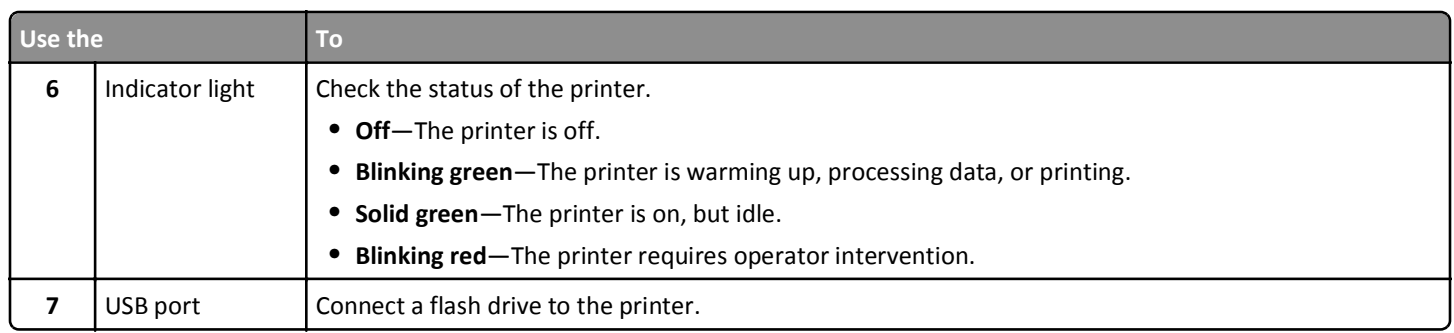

# **Understanding the home screen**

When the printer is turned on, the display shows a basic screen, referred to as the home screen. Use the home screen buttons and icons to initiate an action.

**Note:** Your home screen, icons, and the buttons may vary depending on your home screen customization settings, administrative setup, and active embedded solutions.

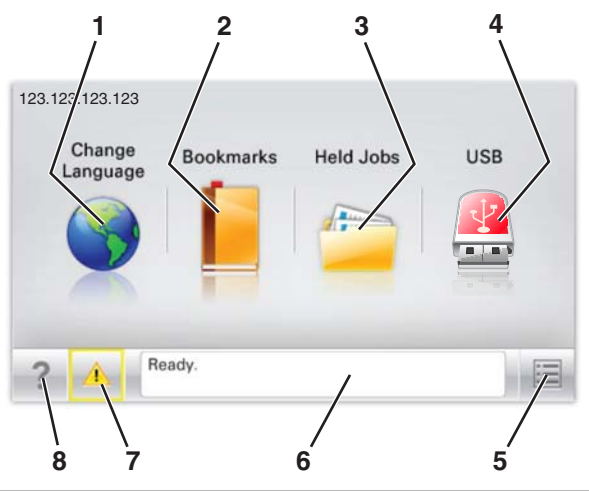

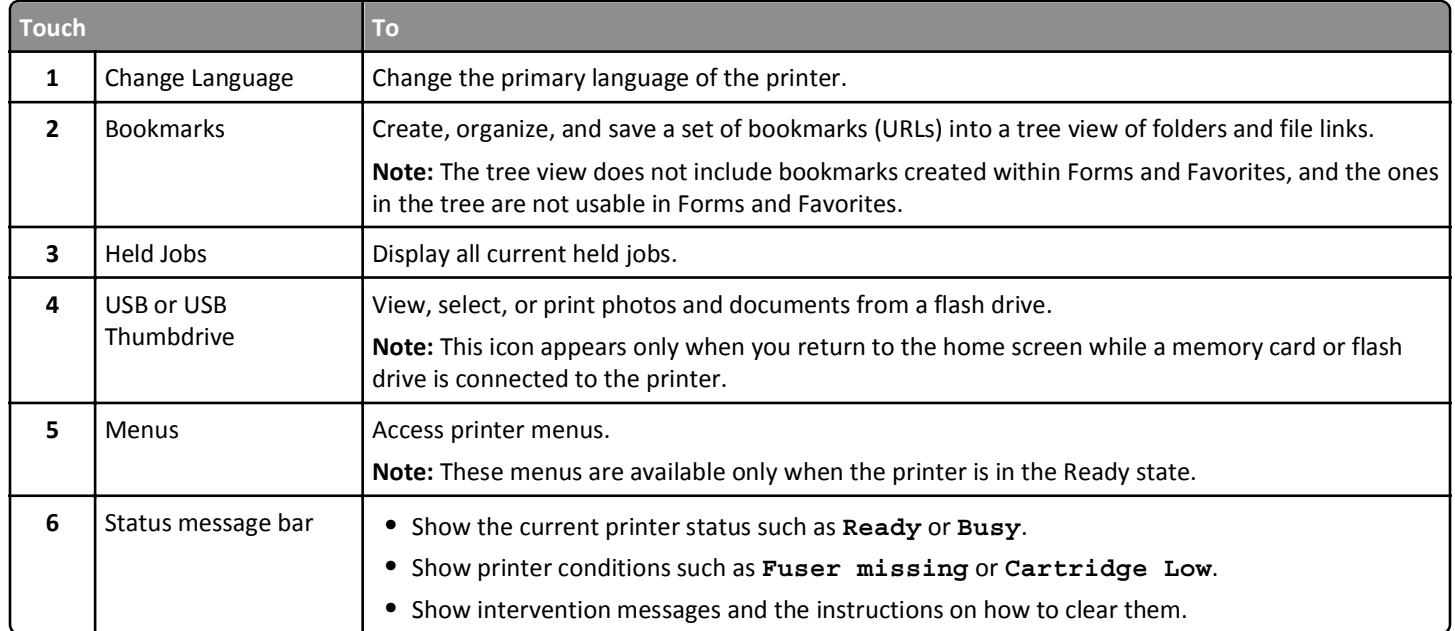

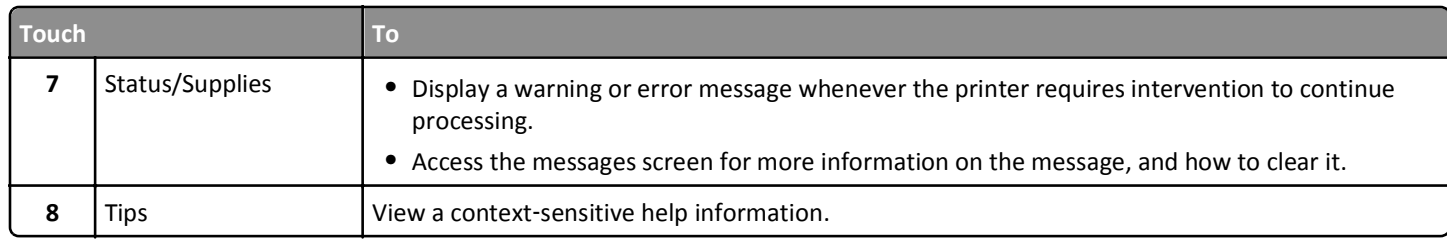

This may also appear on the home screen:

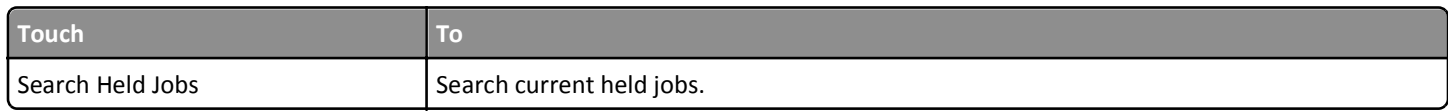

# **Features**

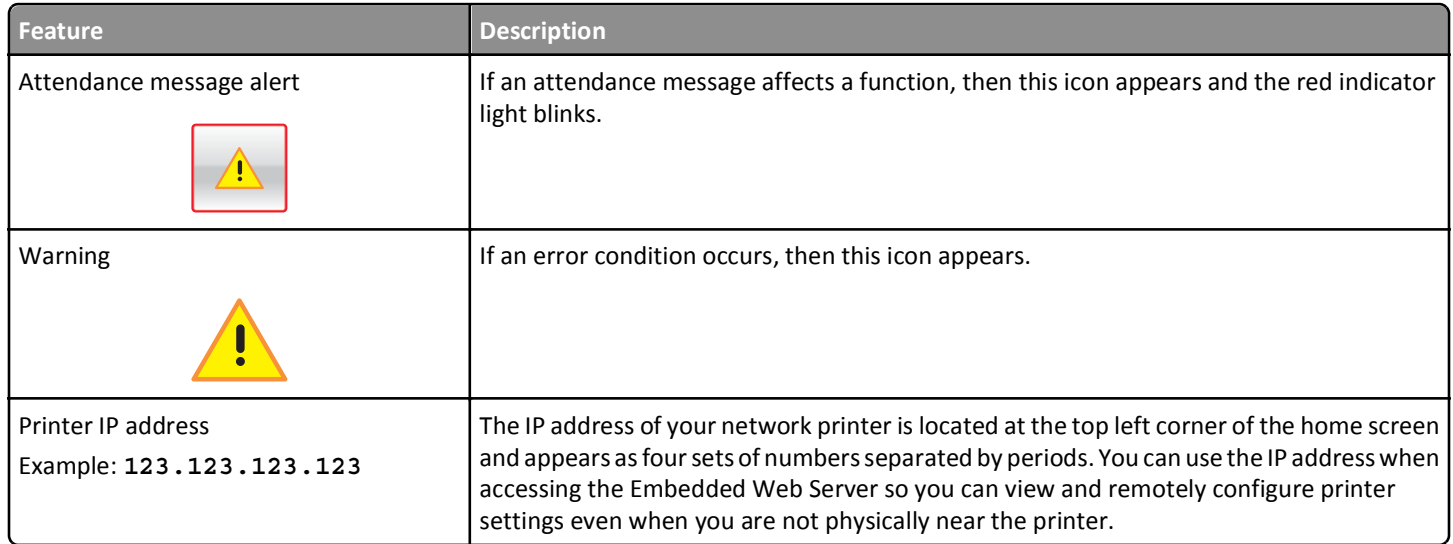